## **How to Submit Programs for CS3331**

**1. Login the campus Linux server with any SSH client.**

## **Connecting from MacOS / Linux**

- a. Open a terminal and type: **ssh username@colossus.it.mtu.edu**. Remember to use your own MTU username.
- b. Accept the host key if prompted.
- c. Type your Michigan Tech password and hit **Enter.**

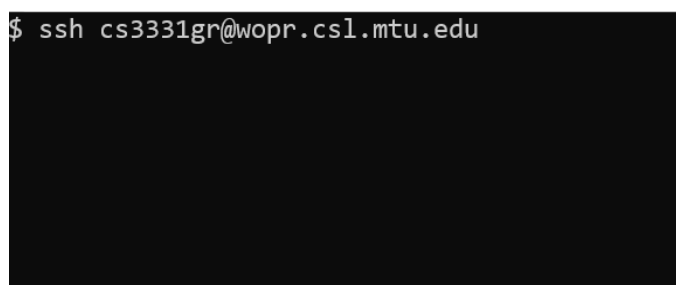

## **Connecting from Windows**

- a. Download and install PuTTY. PuTTY is an SSH and telnet client, developed originally by Simon Tatham for the Windows platform. You can download PuTTY here: <https://www.chiark.greenend.org.uk/~sgtatham/putty/latest.html>
- b. Open Putty, enter **colossus.it.mtu.edu** for host name and hit **Open** button.

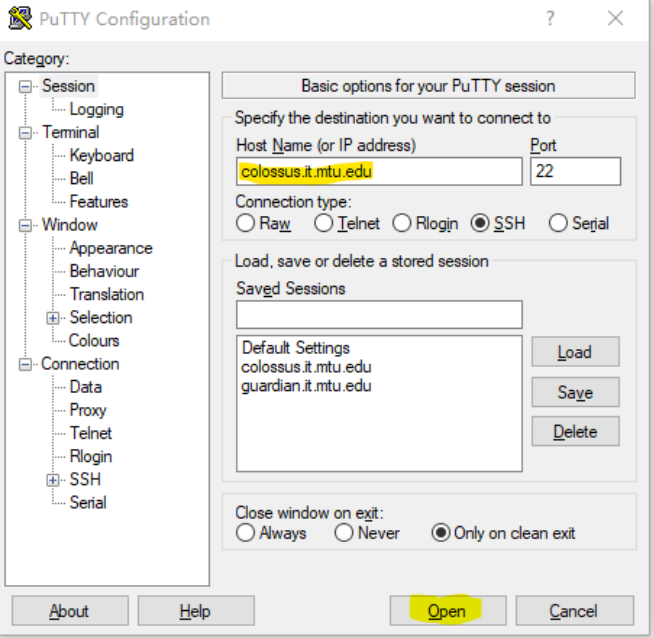

- c. Accept the host key if prompted.
- d. Type your Michigan Tech account name and password.

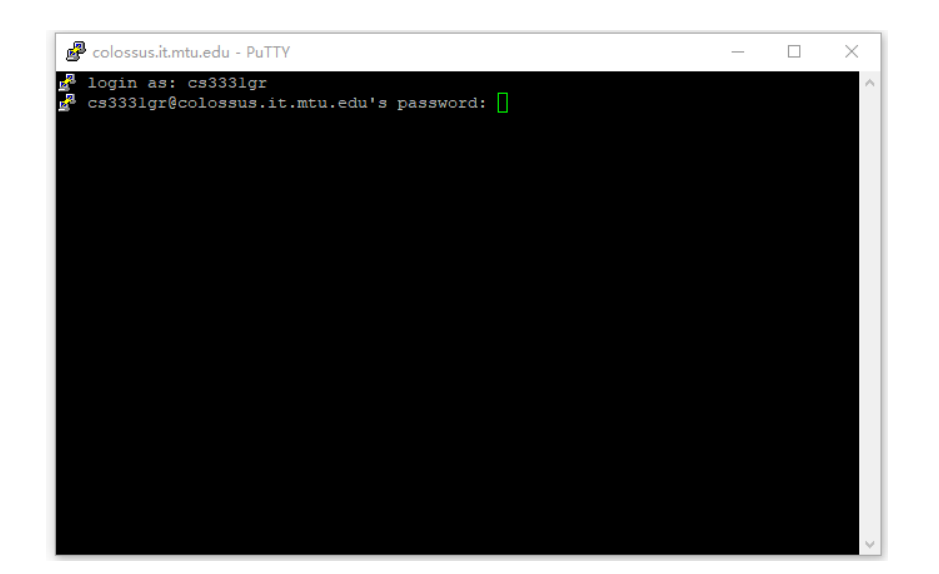

- **2. Use submit to upload your program.**
	- a. Type **submit** in your terminal and press **Enter**.

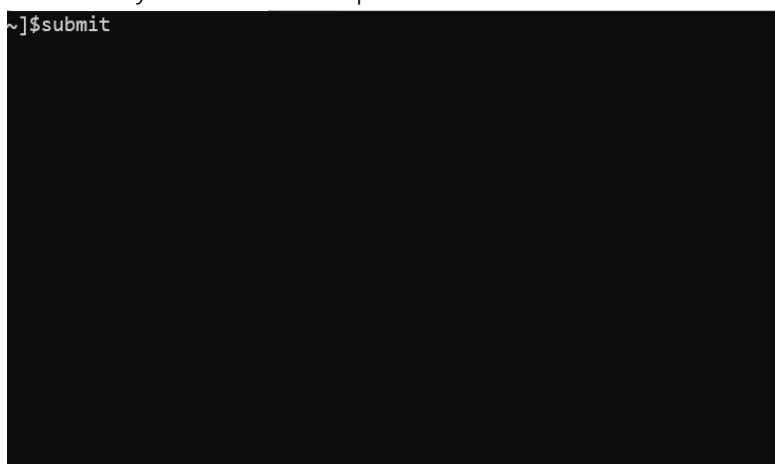

b. Select **cs3331**, **sec01**, and the right program you want to upload to. Press **Enter**.

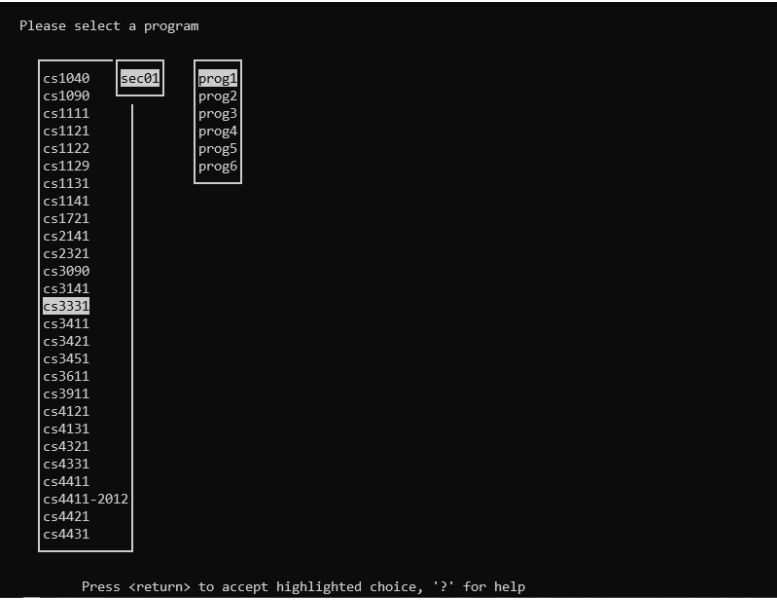

c. Press **Space** key to mark your program.

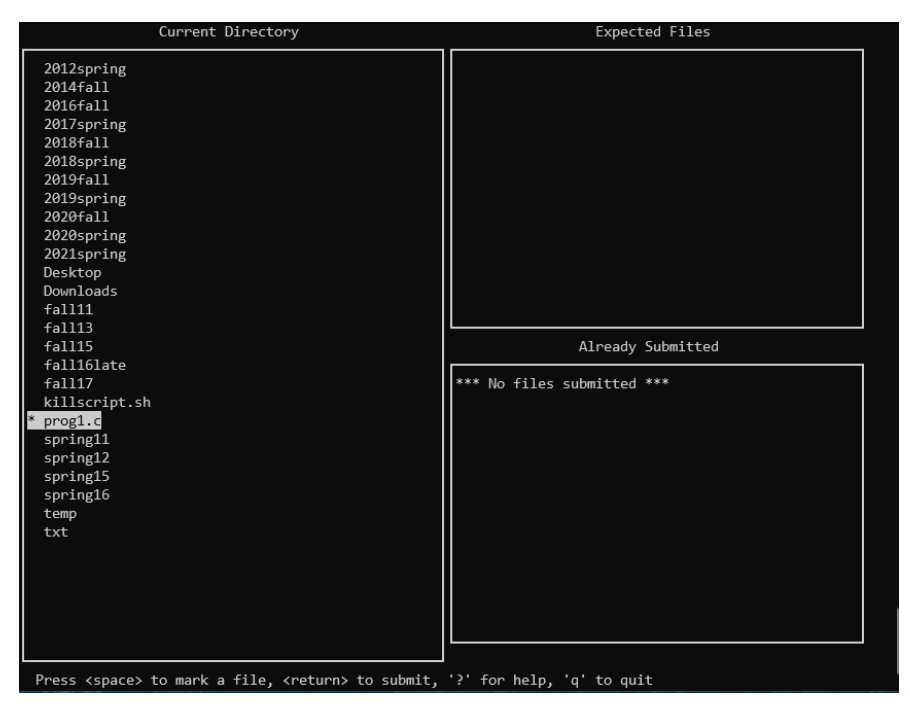

d. Press **Enter** to confirm and upload your code.

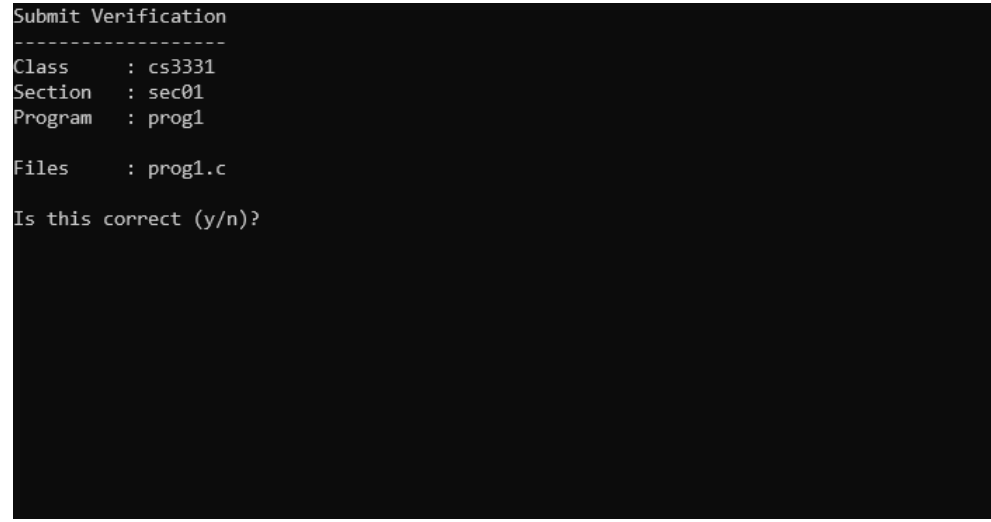

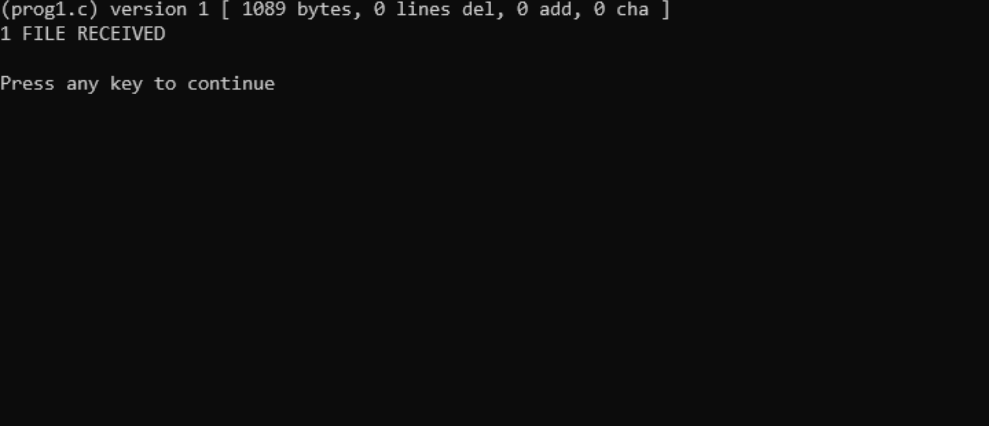

- e. You can upload many times as you like, but only the latest on time submission will be graded.
- f. In case you want to verify your submissions, use **recover** to download your code. Type **recover cs3331.sec01 prog1** and press Enter. Remember to enter right program number. This example will download submission of prog1 to your current working directory.

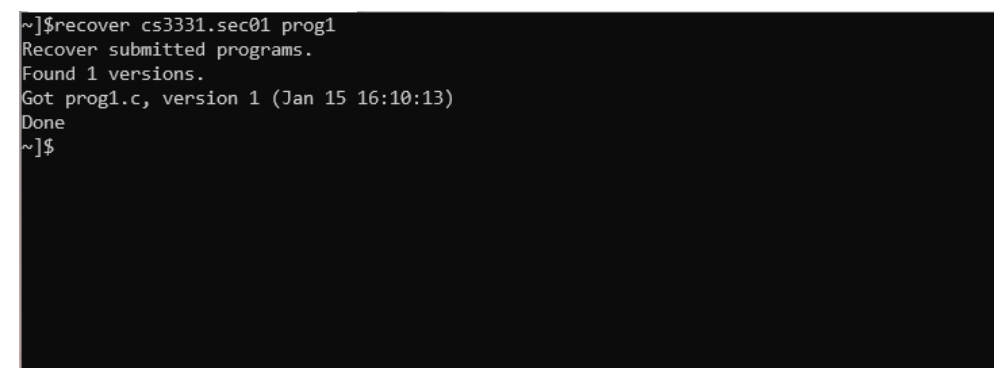